## **Cargo Tracking**

### **Cargo Tracking**

This service allows users to check the current status of the cargo and estimated time of future events, as well as the past events history with the Container number or Booking number.

There are two ways to track your cargo as outlined below:

- 1. Check the cargo via the Tracking tab in the Home Page.
	- Input B/L, Booking or Container number and click Track button. It will direct you to the Cargo Tracking screen.

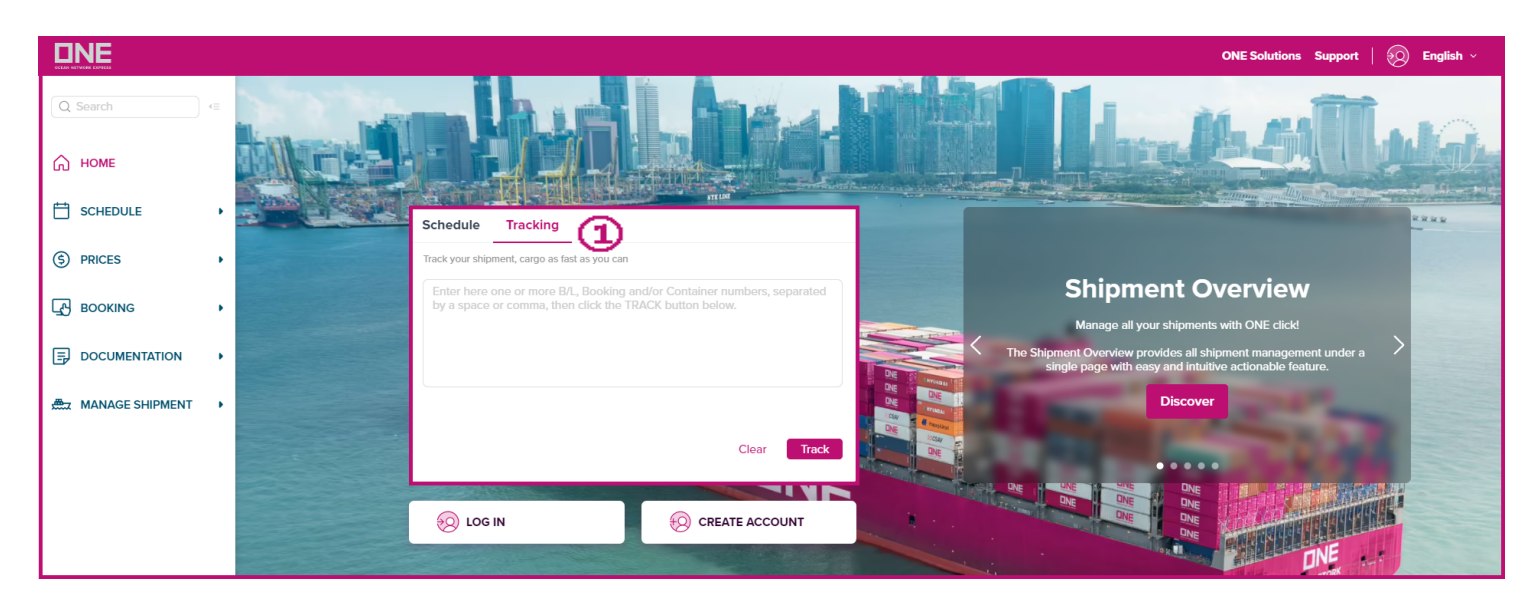

2. Check the cargo from the left side menu MANAGE SHIPMENT>Track & Trace>Cargo Tracking.

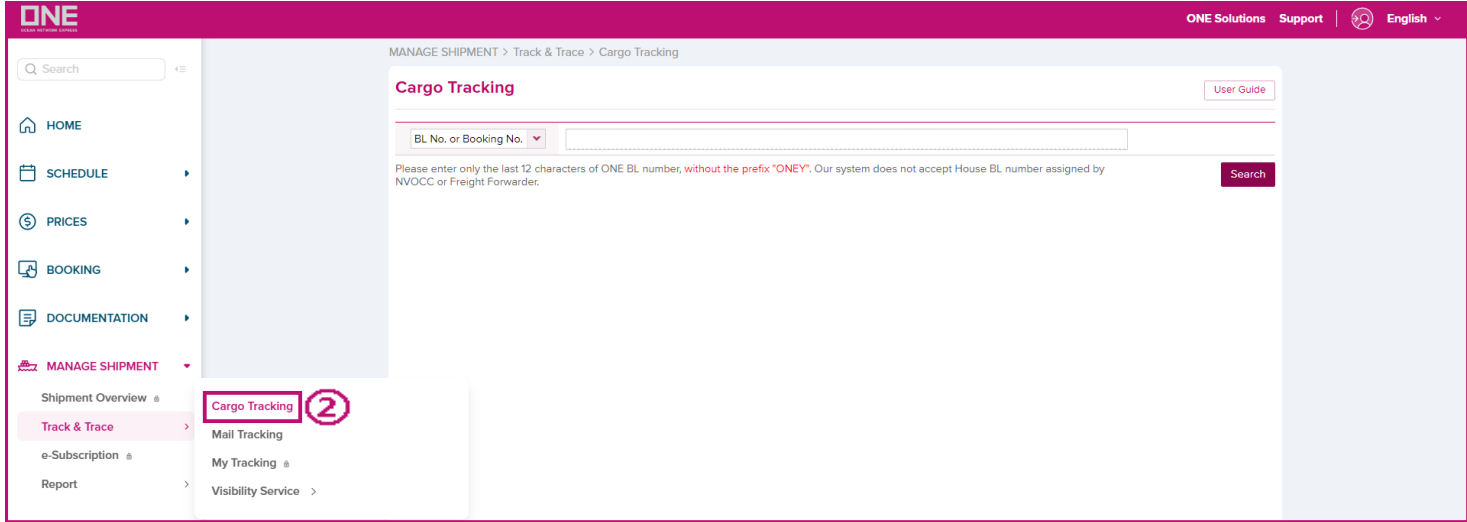

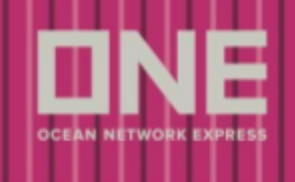

### **How to use Cargo Tracking:**

1. Customers have options to search by BL No. or Booking No. or Container No or Purchase Order No. or All.

**Note:** To select multiple Container No. or BL No. or Booking No., press enter on the input field and system will display a new entry line.

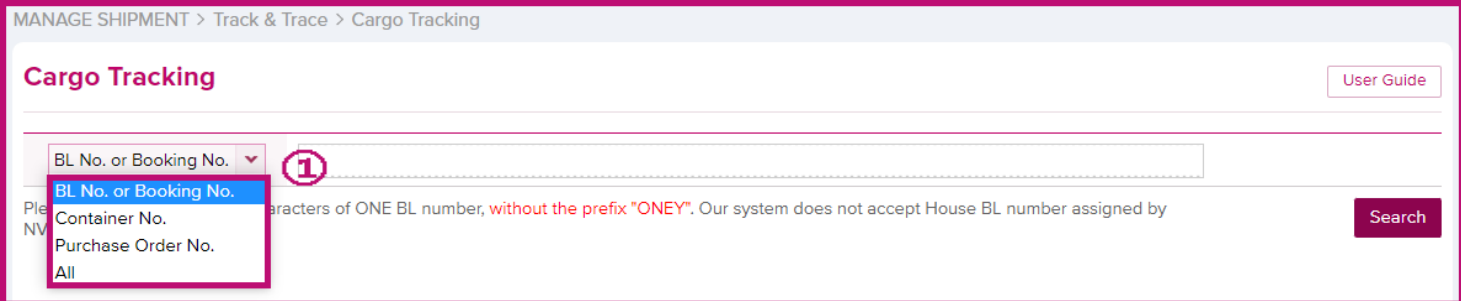

- 2. Input the BL No. or Booking No. or Container No.
- 3. Click the Search button.

**Note:** If multiple containers are found from the search, the system will display all containers in the list.

- 4. Click on the Container to display the cargo tracking event details.
- 5. To add a container to your tracking list, select the container.
- 6. Then, click the Add My Tracking button.
- 7. Click the Download button to download the retrieved data to an excel file.

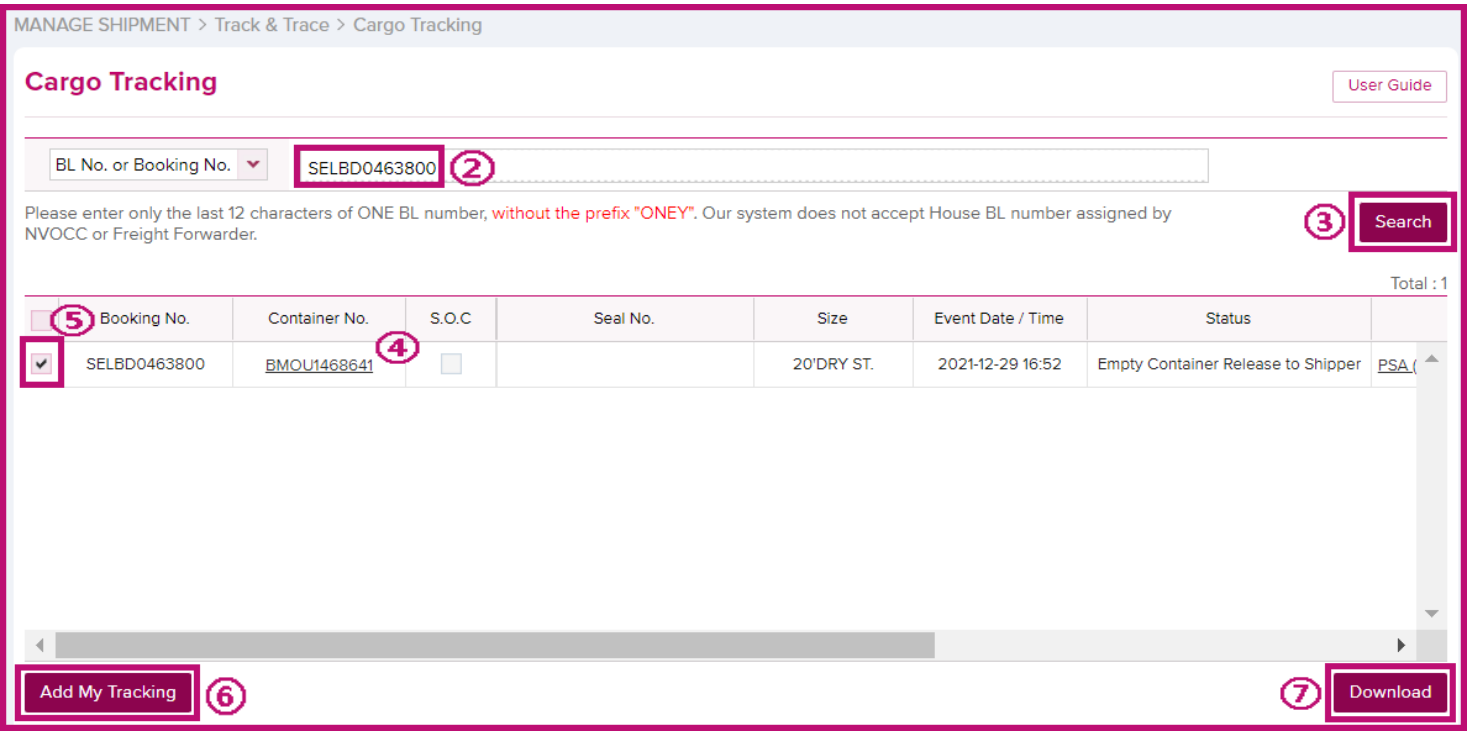

# **Cargo Tracking**

- 8. Click the Download button at the cargo tracking event details to download the entire event list retrieved in excel format.
- 9. Click the vessel name highlighted to check the vessel schedule.
- 10. Cargo Tracking details display the events that will take place to deliver your shipment to the place of delivery.

**Note:** The estimated schedule will be shown in **pink**, while actual events will be in **black**.

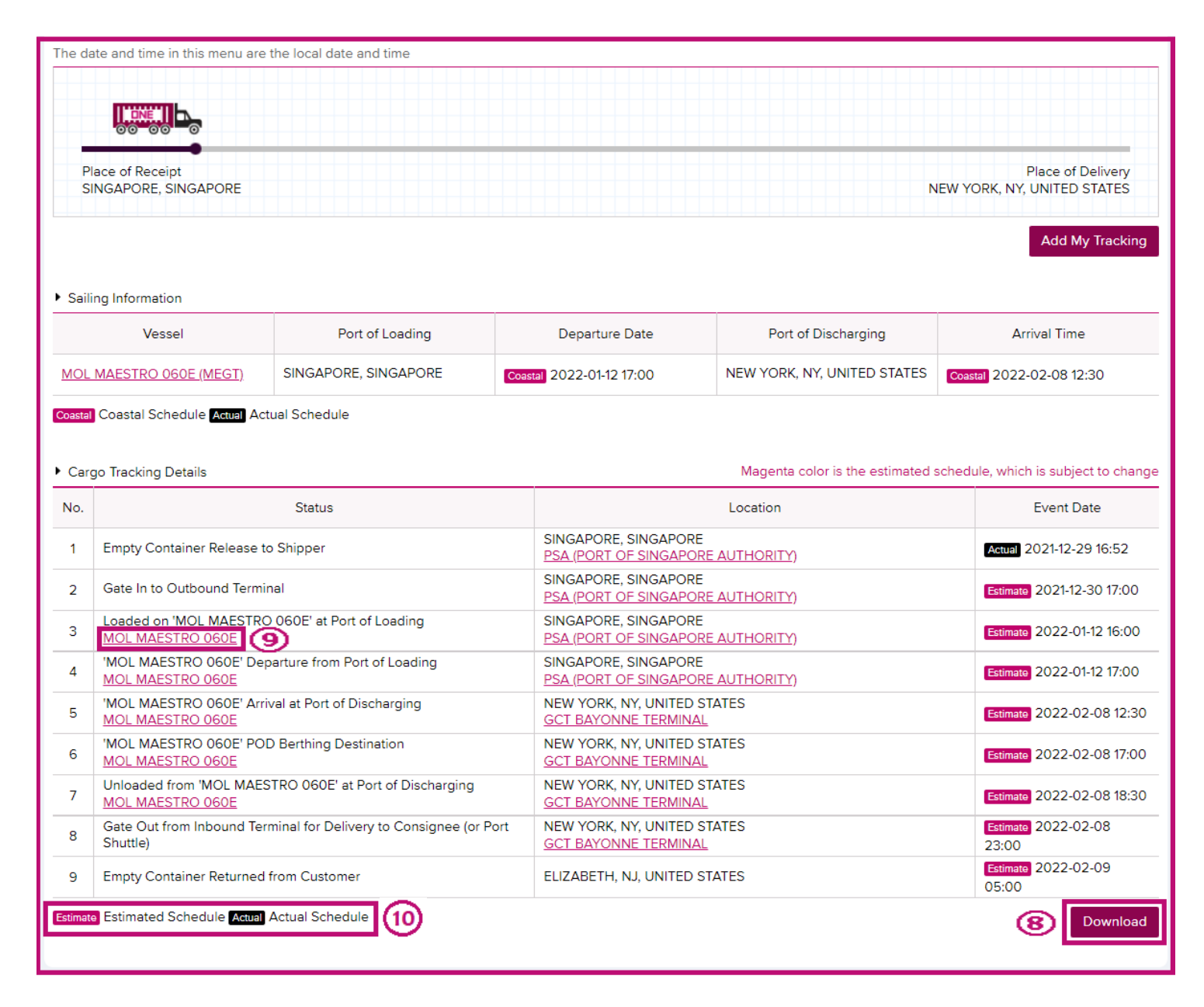

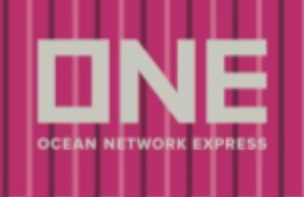

### **How to use Cargo Tracking (Cargo Release & Customs: U.S.A. Inbound)**

Table will provide customers with real time details of the cargo release & customs clearance. Click the 'Service Provider Information' button for dispatch information on inbound door delivery.

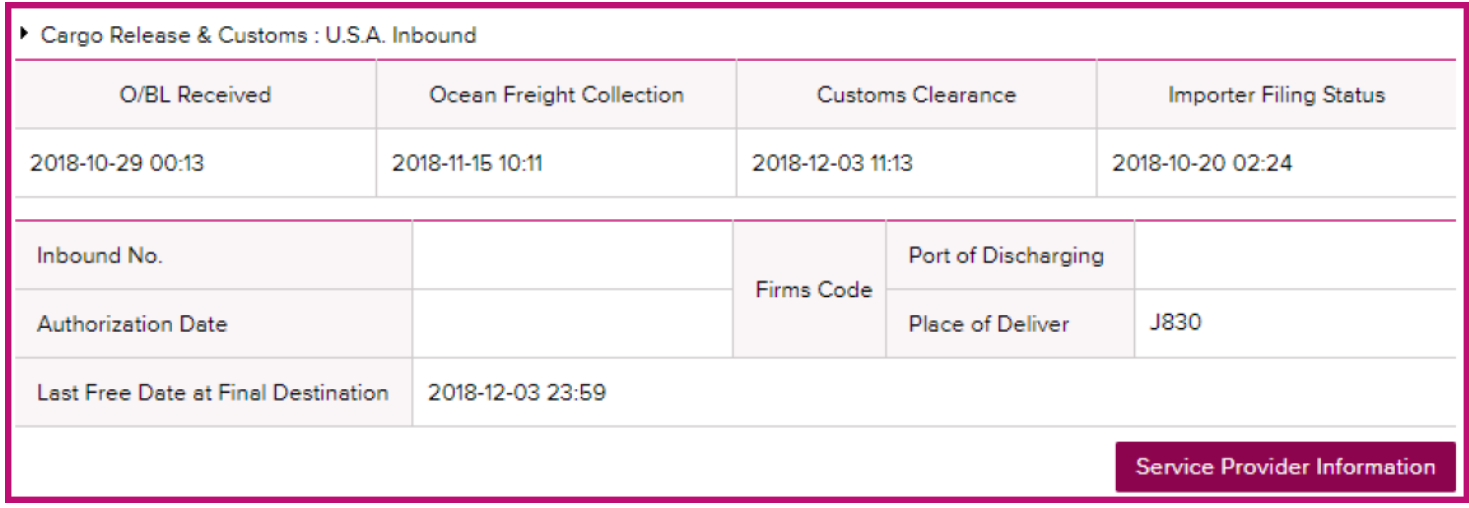

#### **How to use Cargo Tracking (Rail Tracking Information: Inbound)**

Rail Tracking Information will provide a high-level summary for containers that move on the rail. For a more detailed summary of actualized events please use the 'Detail for USA Rail' button.

Pickup Available: Once ONE has received a Notification of Availability from the rail and container has arrived at final destination, the Pickup Available field will indicate 'Y', otherwise indicating 'N'.

Pickup #: The Pickup # will be available for authorized users (Consignee, Notify Party, Also Notify), providing Freight, OBL, and Customs have been cleared for release. Should Pickup # state 'Not Available' please contact NA Customer Service as this may involve an unpaid third-party invoice.

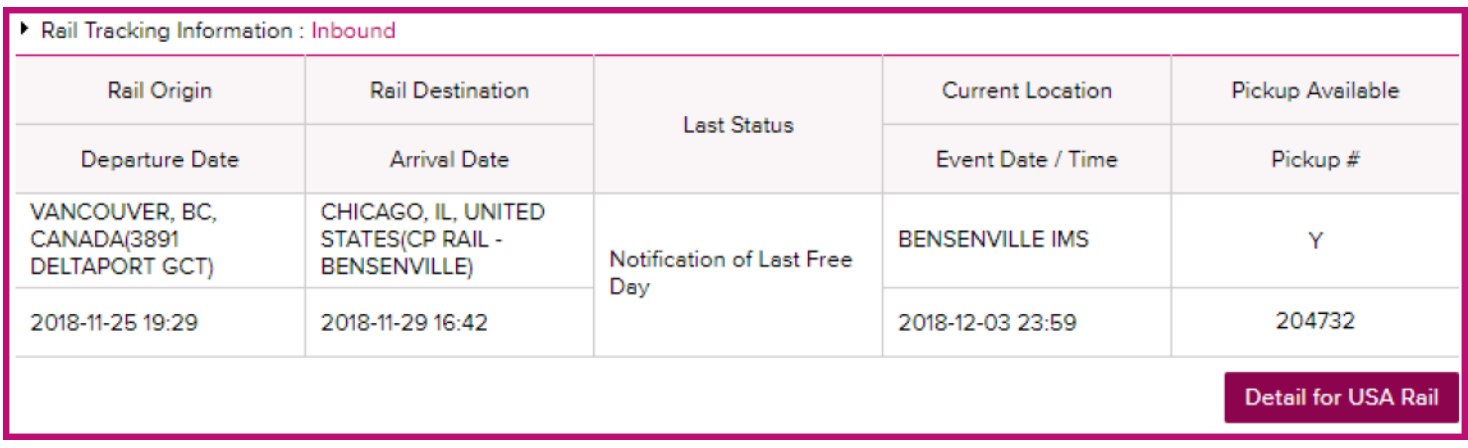